# **Schoology Parent Access Guide**

*This information can always be found on our school website on the Parent tab under Schoology Parent Access and Guide.*

## **Table of Contents:**

**Creating a Parent Account Accessing the Child's Calendar Viewing Course Materials Resetting a Forgotten Password**

**Adding More Than One Child Important Information Regarding the Grades Link Login and View the Child's Activity Viewing Groups Created for Extracurriculars**

*Important: If you have an existing parent account and are connected to your child, you do not need to repeat this process again. Before creating a Schoology account, retrieve the Access Code from the Registration Info tab in Infinite Campus.*

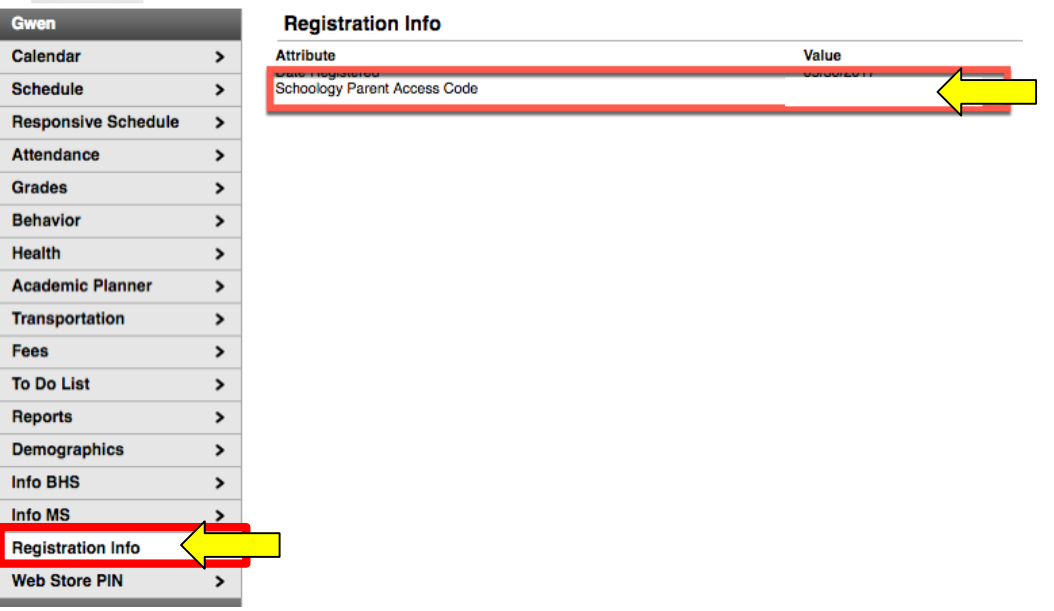

## **Creating a Parent Account**

#### *How to create a Schoology account:*

- 1. Go to app.schoology.com/register.
- 2. Click the "Parent" button.
- 3. Enter the access code provided by the school.
- 4. Fill out the form.

*Note: You may create a username of your choosing, however, it must be unique within the system. Entering an email address is a good way to guarantee uniqueness.*

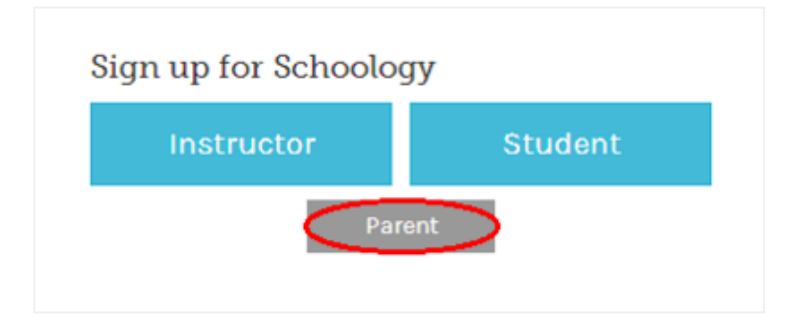

#### **Once a Schoology account has been successfully**

**created**, the Home page will open. Take the brief tour offered by clicking the "Next" button.

## **Adding More Than One Child**

## *If a parent has more than one child using Schoology at*

*the middle school,* an access code was provided for each one. A separate parent account for each child is not needed; simply click the "Add Child" button and enter the access code for additional children.

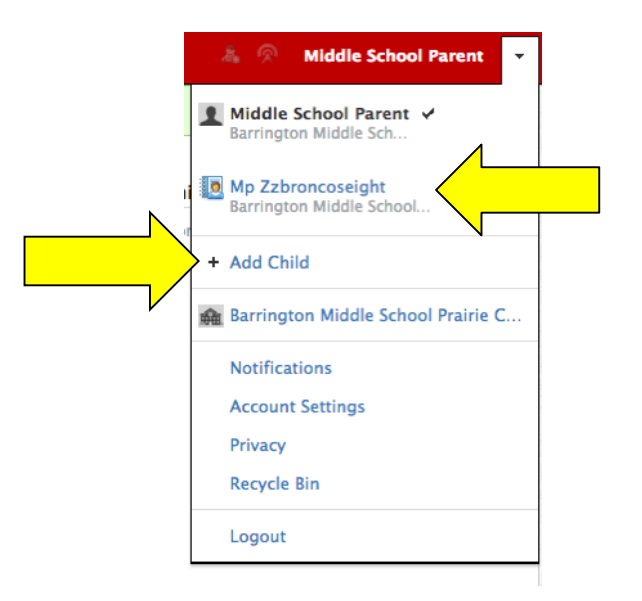

## **Login and View The Child's Activity**

### **Login Process After Parent Account Has Been Created**

- 1. Go to app.schoology.com. (Bookmark this site.)
- 2. Click the Login button on the top right.
- 3. Enter the parent Email Address and Password.
- 4. Click Log in.

## Sign in to Schoology

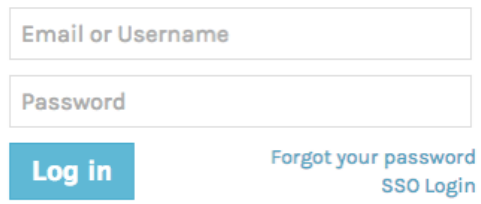

### **View Child's Activity**

- 1. Click on the drop down arrow next to the parent name in the upper right corner.
- 2. Select the child's name.
- 3. If more than one child has been added, click on the specific child's name to view his/her Schoology activity. The selected child's name will appear in the red bar at the top of the drop down menu. To toggle to another child, click the drop down menu and select a different child's name.

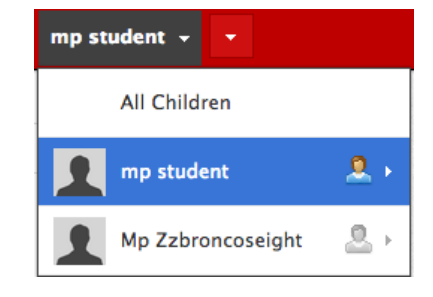

mp student  $\rightarrow$ 

#### **Menu Bar**

#### **2220** Home Courses \* Groups \*

The Menu Bar allows for quick and easy navigation between the Home page, Course list and Group list. The name at the far right end of the menu bar indicates whether you are viewing your parent account or your child's account.

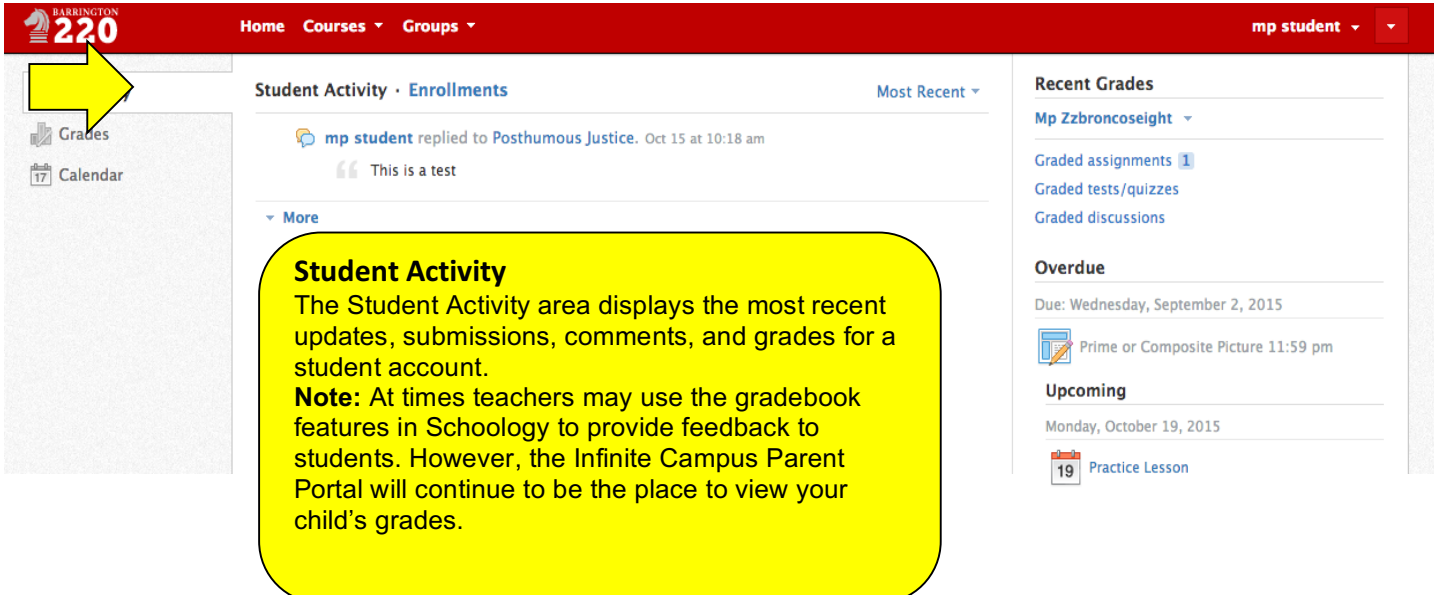

## **Viewing Student Activity from the Home Page**

## **Viewing Enrollments from the Home Page**

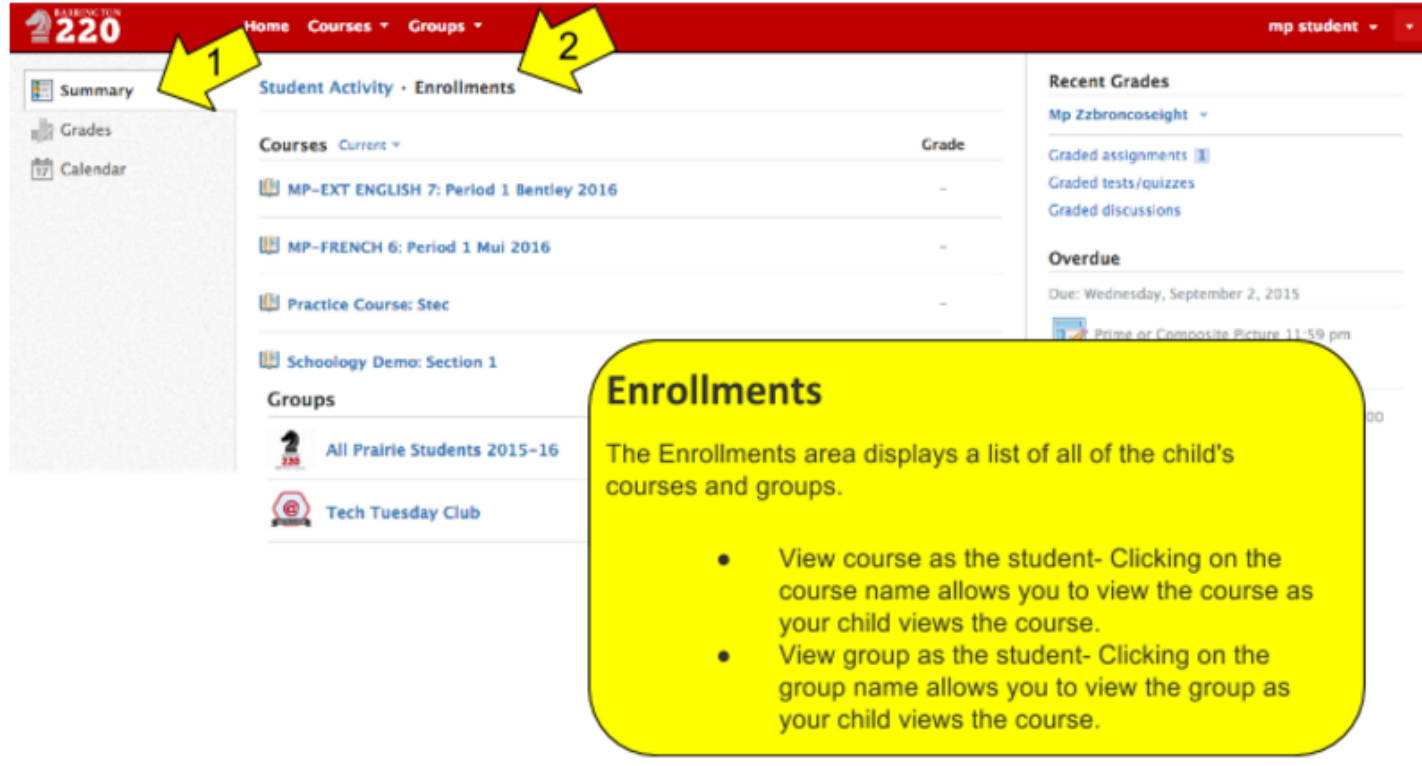

## **Viewing Course Materials**

Schoology is extending the classroom walls. Teachers use this online learning management system to post everything from assignments and classroom notes to links to videos and other online resources. Students now have access to materials at school, in class, and at home. Better yet, students can access all of their classes from one location, streamlining learning for students.

#### **To view course materials:**

- a. Click on Courses in the red menu bar.
- b. Select the course from the drop down menu.
- c. All materials available to students appear in the center column of the course.
- d. To find out more information regarding a particular assignment, discussion or other material, click on the title to open.
- e. Once a student submits an assignment, the submission will show in the right column. At times teachers may provide feedback to students about their work through Schoology. However, the Infinite Campus Parent Portal will continue to be the place to view the student's grades.

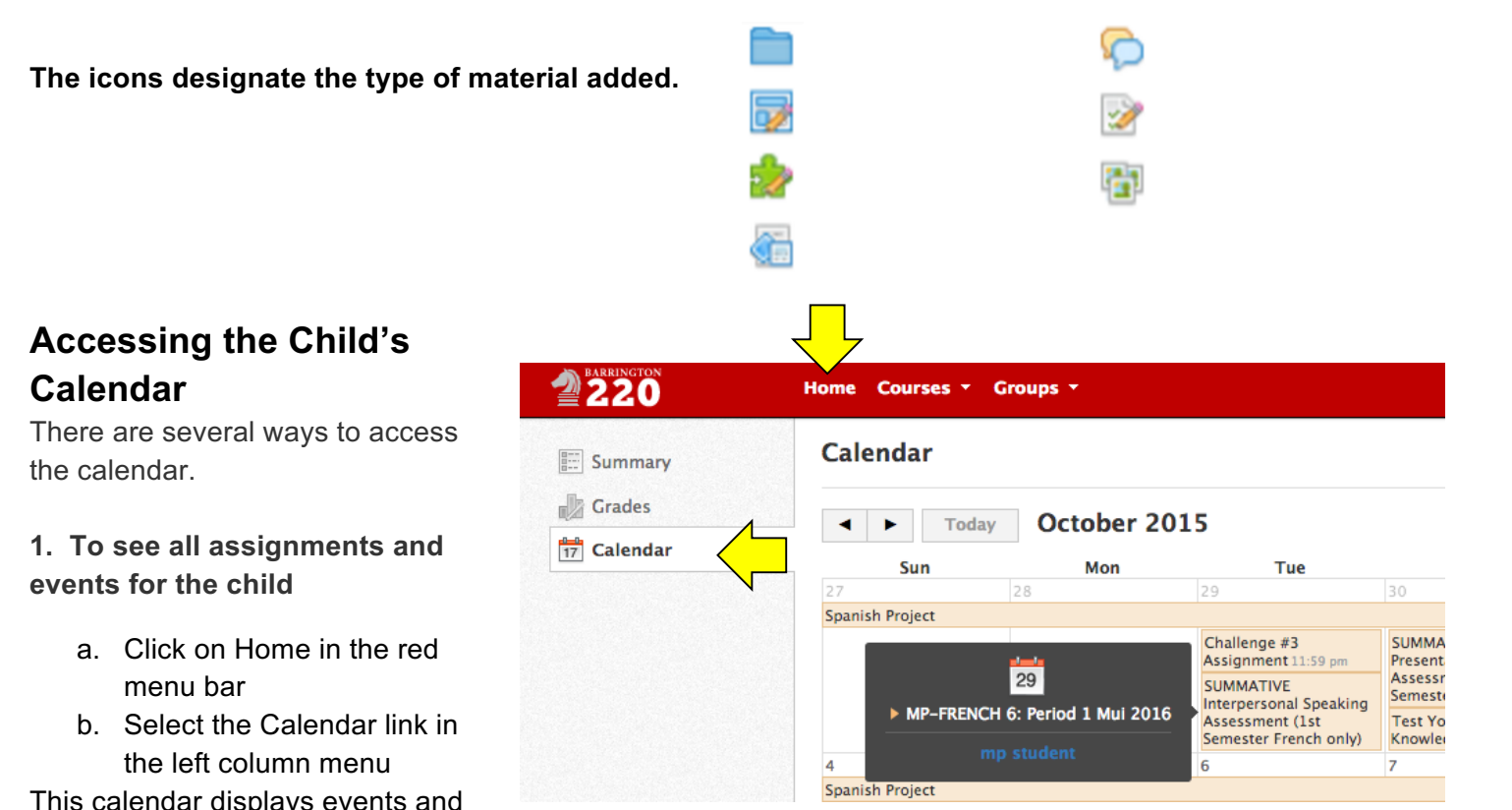

items with due dates in the child's school, courses, and groups. Each event is color coded: Course events are orange, Group events are green,

School events are pink, and Personal events are blue. There is a color guide below the calendar for your reference.

To find out more information regarding a particular event, place your cursor over the title. A cluetip will appear with the event type (assignment, test/quiz, event), the course or group that the event is associated with, and the child's name that is associated with that event. Clicking on the event will display profile information in a

last updated 08/30/17 Source: Schoology Support popup window.

## **2. To view a list of Upcoming Assignments for all classes**

- a. Click on Home in the red menu bar.
- b. In the column on the far right is a list of any upcoming assignments.
- c. This area displays a list of approaching events and assignments in the child's school, courses, and groups. To view more details about the item, click on the name of the item from the list.

## **3. To view assignments for one class only**

- a. Click on Courses in the red menu bar.
- b. Select the course from the drop down menu.
- c. Click on the calendar icon in the far right column.
- d. To find out more information regarding a particular event or assignment, click on it to open.

## **Important Information Regarding the Grades Link**

Clicking the Grades link in the left column on the Homepage will lead to a list of courses for a child. Clicking into a course will display information for graded items, as well as the grade, max points, and comments for the child.

## **Important to Note:**

- Any grades listed are only for assignments graded through Schoology. This does not reflect all graded work for the class.
- At times teachers may use the gradebook features in Schoology to provide feedback to students**. However, the Infinite Campus Parent Portal will continue to be the place to view your child's grades.**

## **Viewing Groups Created for Extracurriculars**

Clubs, activities and athletic teams may use the Group feature to provide updates for students regarding meeting times and events.

## **To View Group Updates:**

- a. Click on Groups in the red menu bar.
- b. Select the group from the drop down menu.
- c. All updates sent to the students of that group will appear in the center column of the page.

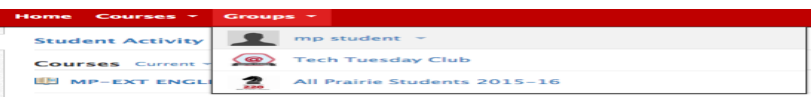

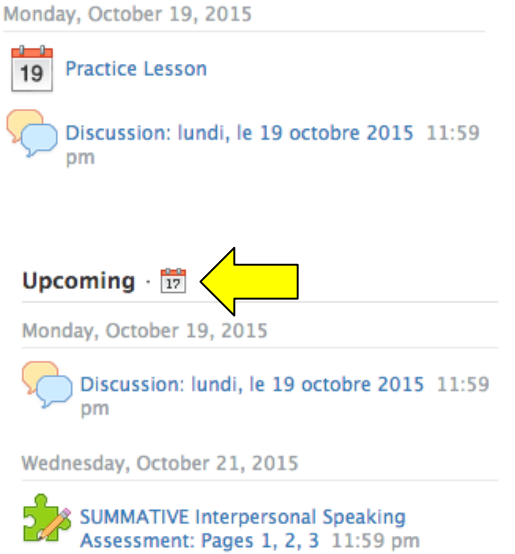

**Upcoming** 

## **Resetting a Forgotten Password**

If you need to reset the password for your Schoology parent login, visit the Schoology Password Reset Website at https://app.schoology.com/login/forgot. You will need to enter the e-mail address associated with your Schoology parent account, and a link to reset your password will be sent to your e-mail address. Follow the link in the e-mail to create a new password.

#### **Important Reminders about Schoology**

- If you have a question about how Schoology is being used in your child's class, please contact your child's teacher.
- While Schoology has the ability to store grades for online quizzes and other activities in the system, Infinite Campus is the gradebook record for your child. **The Infinite Campus Parent Portal will continue to be the place to view your child's grades.**
- Because Schoology is an online system hosted outside the district, access to it depends on your home Internet connection.
- At the bottom left of every Schoology page, you will find a "Help" link. Feel free to browse for more information. **Note**: District 220 is not using every feature made available by Schoology, so you will see information on features that might not apply to the district's use of the site.
- Take some time to view this screencast for a quick tour of Schoology.